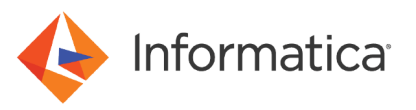

# How to Set Up File Server Proxy for Forward and Reverse Proxy

© Copyright Informatica LLC 2021. Informatica, the Informatica logo, and Informatica Cloud are trademarks or registered trademarks of Informatica LLC in the United States and many jurisdictions throughout the world. A current list of Informatica trademarks is available on the web at https:// www.informatica.com/trademarks.html.

## **Abstract**

Informatica File Server Proxy allows trading partners a secure communication to your organization without keeping any sensitive information in the demilitarized zone (DMZ) or opening incoming ports into your private network. This article provides detailed information about how to set up Informatica File Server Proxy for forward and reverse proxy.

## **Supported Versions**

**•** B2B Data Exchange 10.4.0

## **Table of Contents**

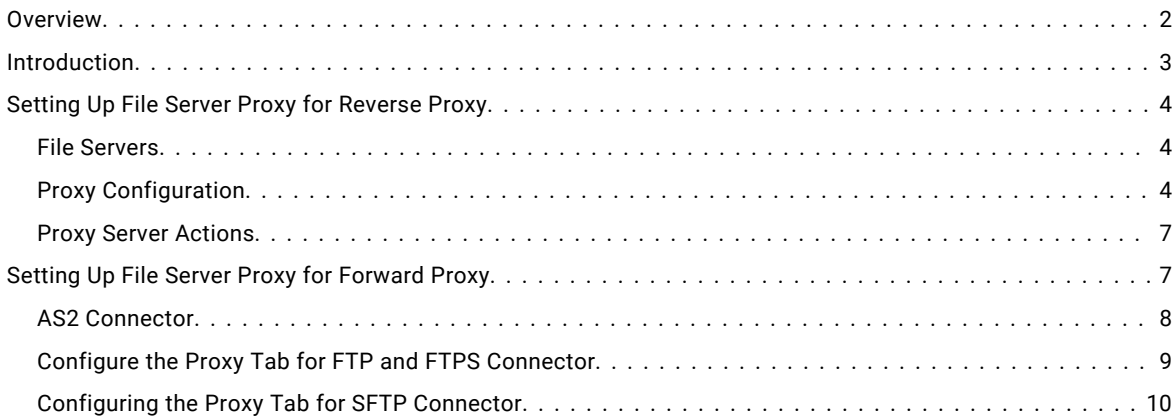

## **Overview**

Informatica File Server proxy allows your organization to securely communicate and exchange files with remote partners without storing any sensitive information in the DMZ or opening incoming ports into your private network.

The following image shows a model of secure communications using the File Server proxy:

<span id="page-2-0"></span>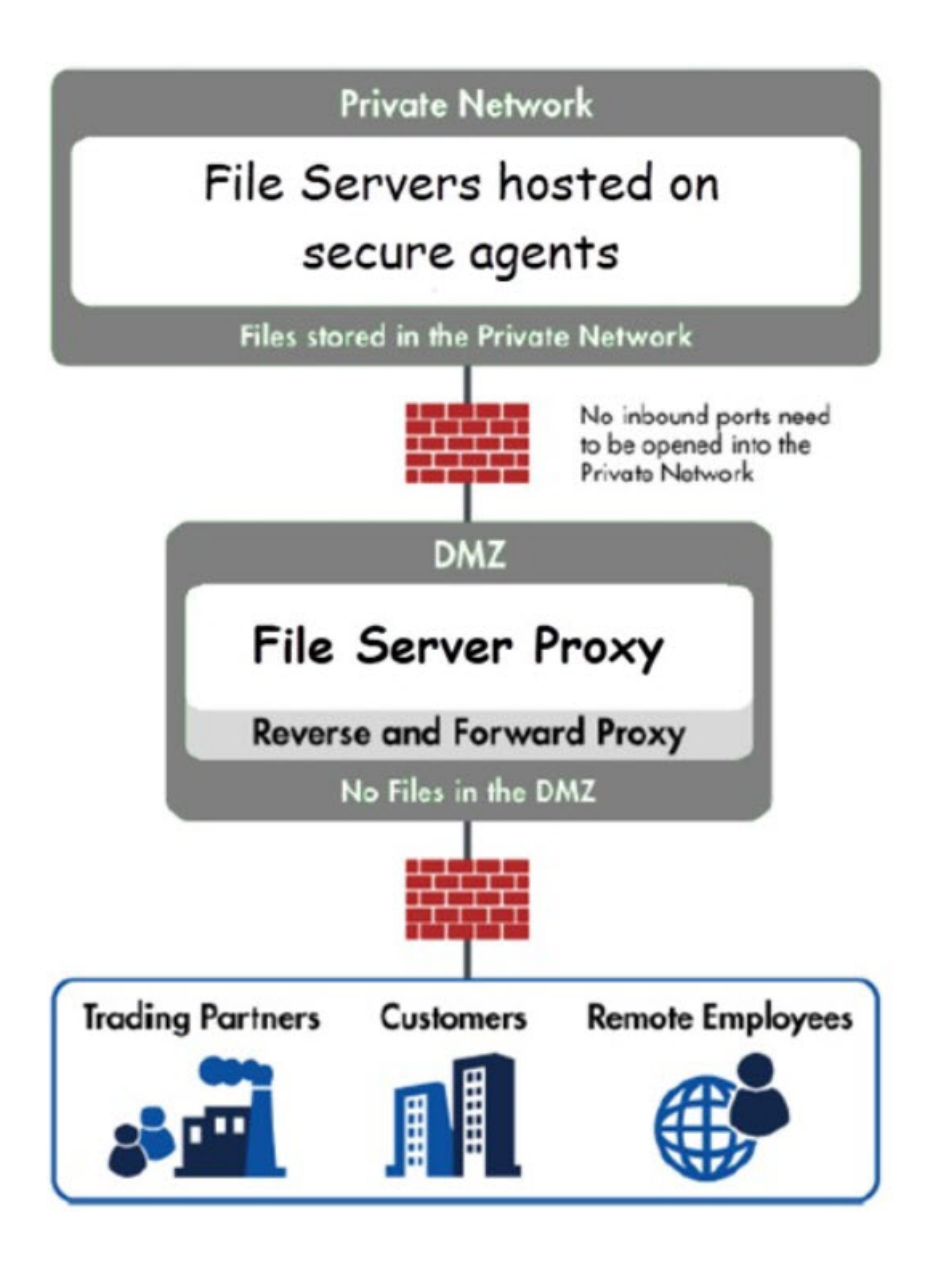

## **Introduction**

Informatica File Server proxy includes the following features:

- **•** Load balancing when multiple File Server systems are running in a clustered configuration.
- **•** Incoming ports are not opened into the private network.
- **•** Files are not stored in the DMZ.
- **•** User credentials and permissions are maintained and stored on the private network.
- **•** Service configurations are maintained and stored on the private network .
- **•** Supports AS2, SFTP, FTP, and FTPs file transfer protocols.
- **•** Available as a software-only solution.
- **•** Installs on Windows and Linux operating systems.

## <span id="page-3-0"></span>**Setting Up File Server Proxy for Reverse Proxy**

You can configure Informatica File Server Proxy as a reverse proxy. When you use Informatica File Server Proxy as a reverse proxy, the Informatica File Server Proxy does not open the inbound ports into the internal network and does not store sensitive data in the DMZ.

Perform the following steps to set up Informatica File Server Proxy as a reverse proxy:

- 1. Add a new Proxy configuration.
- 2. Configure the Proxy Server parameters.

You can also perform a Proxy Server action to edit, start, or delete a proxy configuration.

#### *File Servers*

Use the File Servers to control the Informatica File Server Proxy connection and view the current status of the File Server Proxy servers. When File Server is running in a cluster configuration, the service mappings for each system in the cluster are displayed in the File Servers.

Perform the following steps to add a new Proxy configuration:

- 1. To manage the file server, log in as an Administrator User with the **Product Administrator** role.
- 2. From the main menu bar, select **File Servers** and then click the **Proxy Server** tab. The following image shows the **Proxy Server** page:

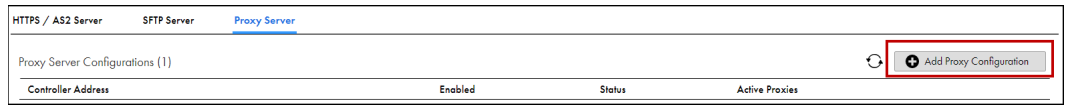

3. Click **Add Proxy Configuration** to add a new proxy.

#### **Proxy Configuration**

The Proxy Server Configuration page contains the operating parameters and service mappings for File Server Proxy.

Configure the proxy parameters and service mappings for File Server.

The following table describes the Proxy Server Configuration parameters:

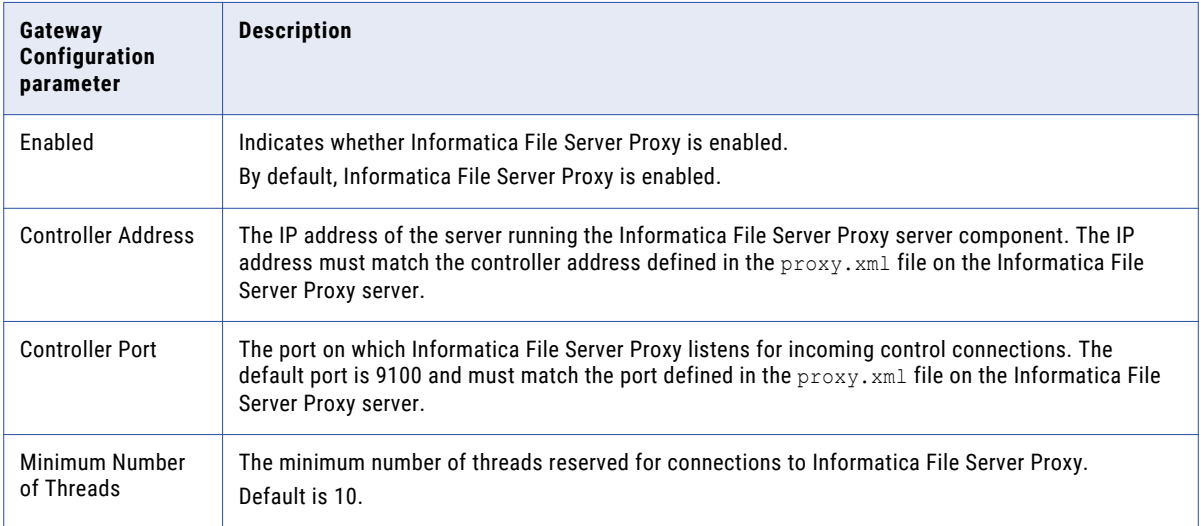

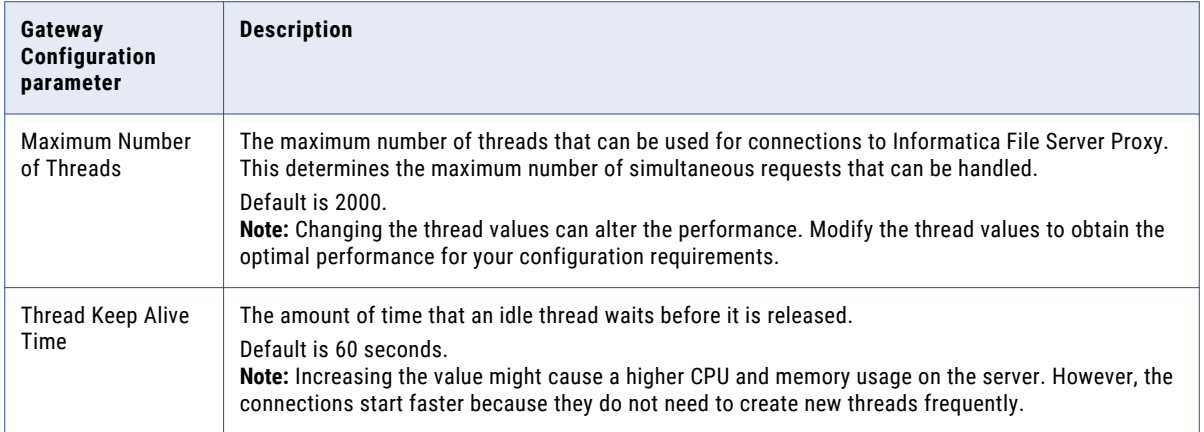

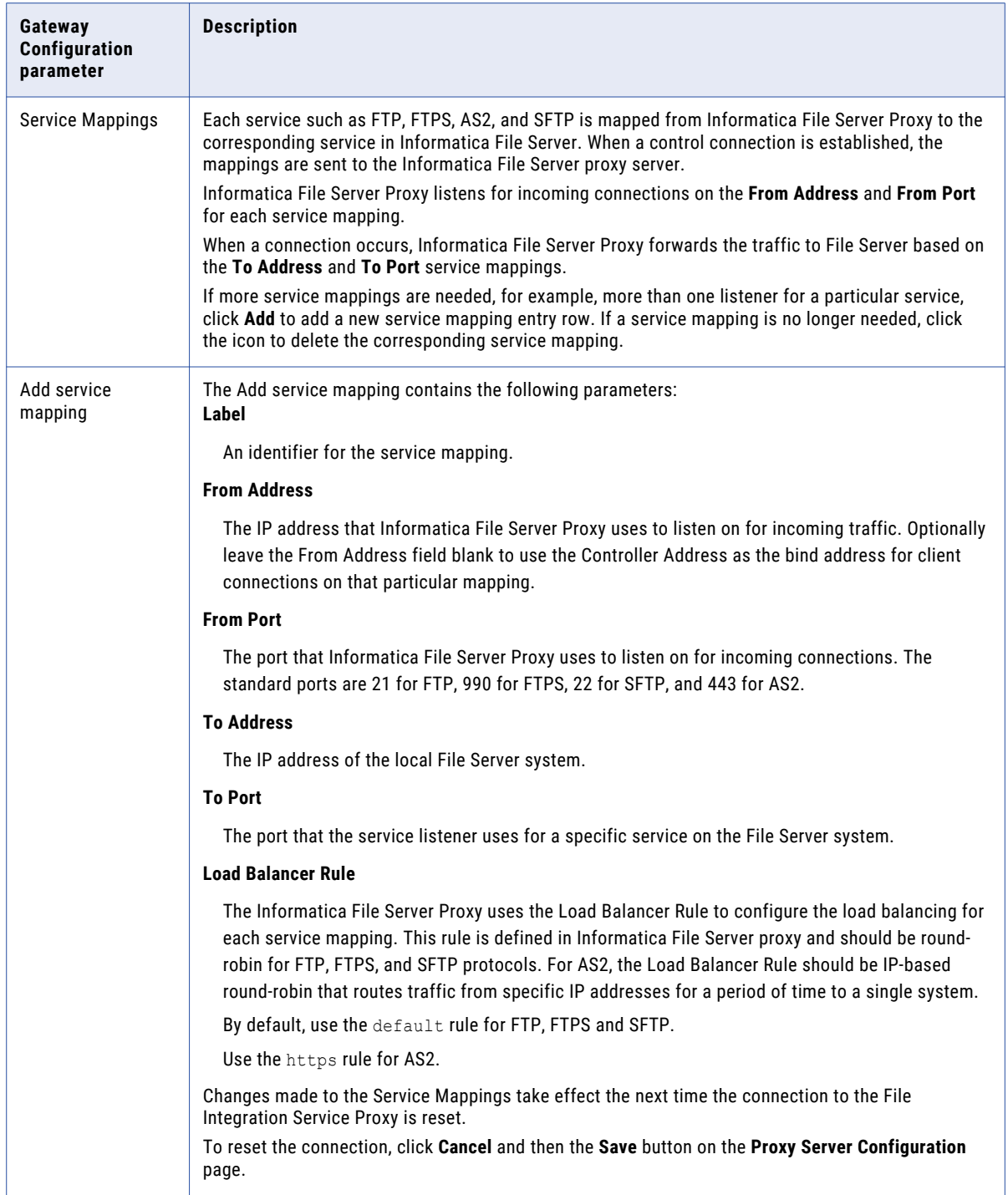

The following image shows the **Proxy Server Configuration** page:

<span id="page-6-0"></span>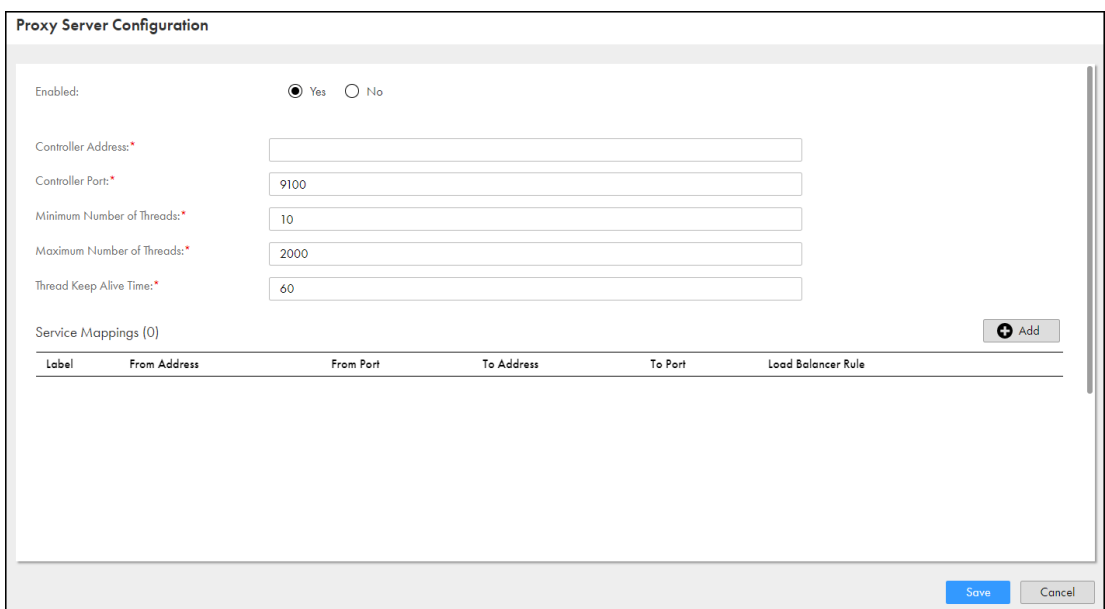

#### *Proxy Server Actions*

You can perform the following actions by selecting the Actions icon:

- **•** Click **Edit** to edit a Proxy Configuration.
- **•** Click **Delete** to delete a Proxy Configuration.
- **•** Click **Start** to start a Proxy Configuration.

The following image shows the Proxy Server actions:

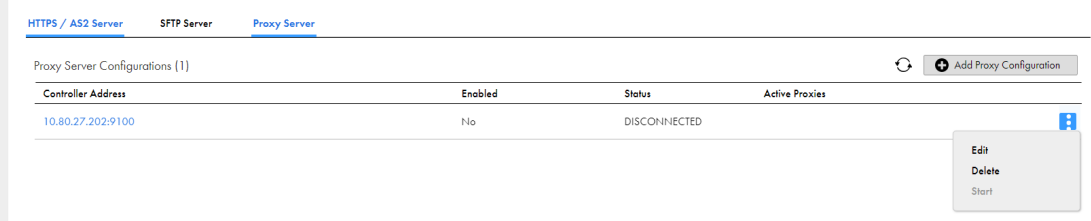

## **Setting Up File Server Proxy for Forward Proxy**

You can configure Informatica File Server Proxy as a forward proxy in the **Administrator** > Connections page. When you use Informatica File Server Proxy as a forward proxy for outbound connections, the Informatica File Server Proxy hides the identities and locations of the internal systems.

Perform the following actions to set up Informatica File Server Proxy as a forward proxy:

- **•** Configure the proxy tab for AS2 connector.
- **•** Configure the proxy tab for FTP/FTPS connector.
- **•** Configure the proxy tab for STFP connector.

#### <span id="page-7-0"></span>*AS2 Connector*

The AS2 connector is used to specify the settings to use when messages are sent using the AS2 1.2 specification. AS2 is a standard originally created to securely transfer EDI documents, but it can also be used to transmit virtually any file type. The messages are structured using the standard S/MIME format and are sent over HTTP(S) connections.

Configure the following fields in the Proxy section to set up Informatica File Server proxy for forward proxy:

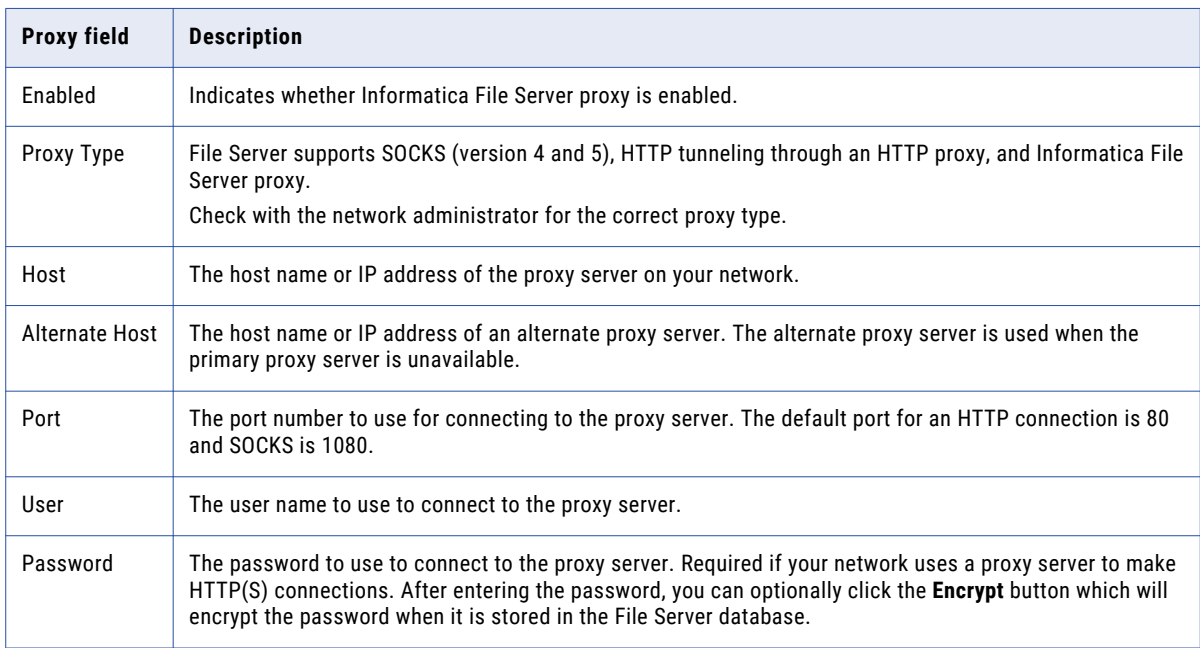

**Note:** The options are only needed if your system uses a proxy server to make HTTP(S) connections.

The following image shows the fields that you need to configure in the Proxy section:

<span id="page-8-0"></span>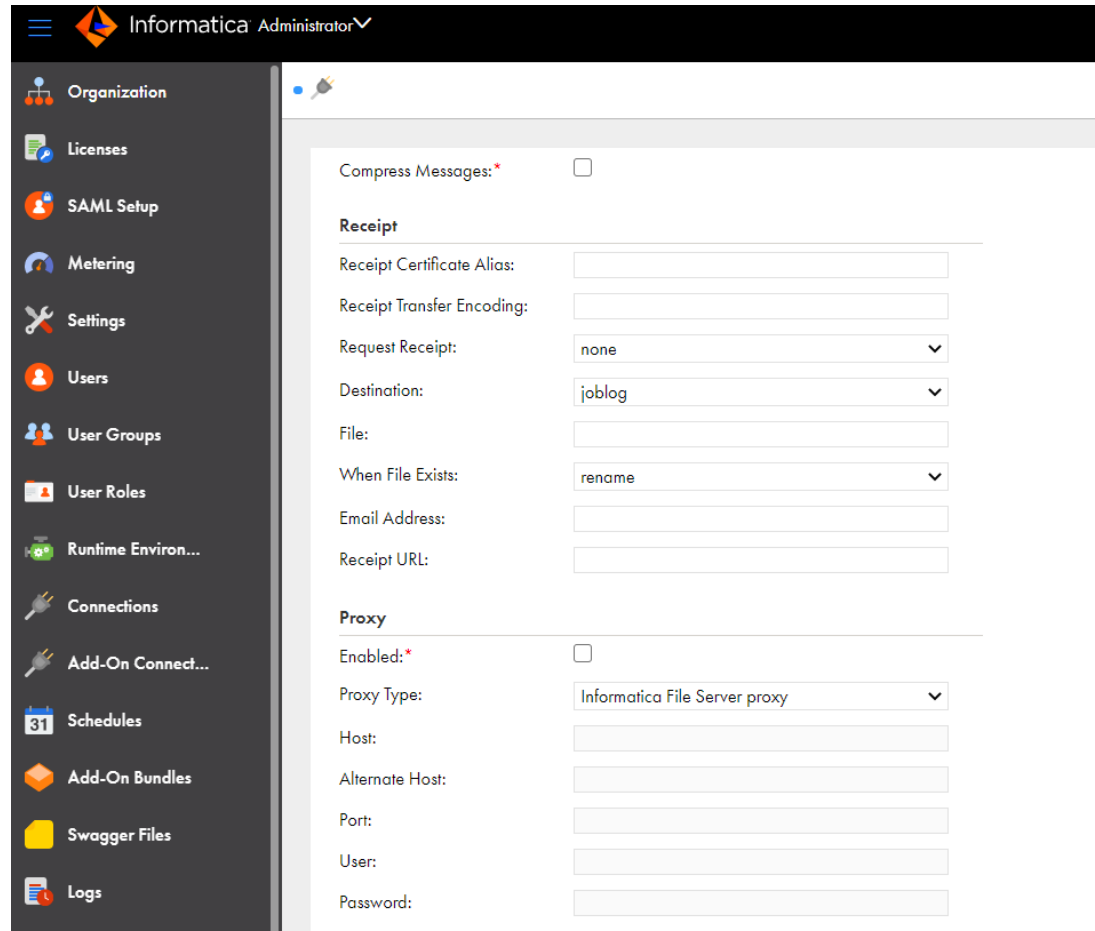

## Configure the Proxy Tab for FTP and FTPS Connector

The File Transfer Protocol (FTP) and File Transfer Protocol Secure (FTPS) protocols are used to transfer files between clients and servers over the Internet.

Configure the following fields in the Proxy section to set up Informatica File Server proxy for forward proxy:

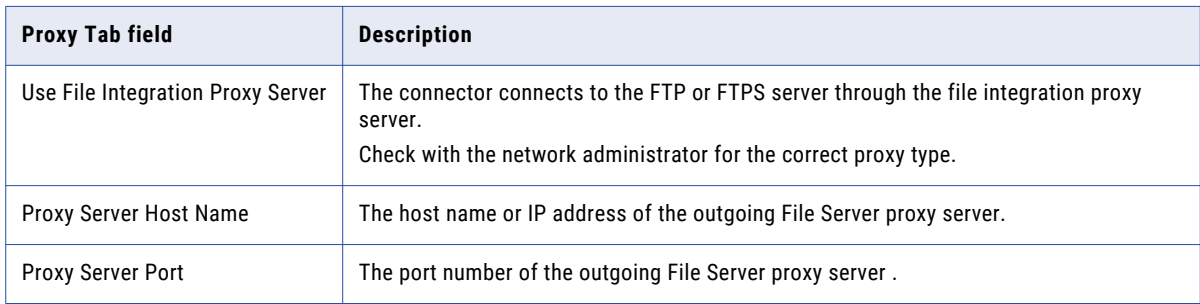

The following image shows the fields that you need to configure in the Proxy section:

<span id="page-9-0"></span>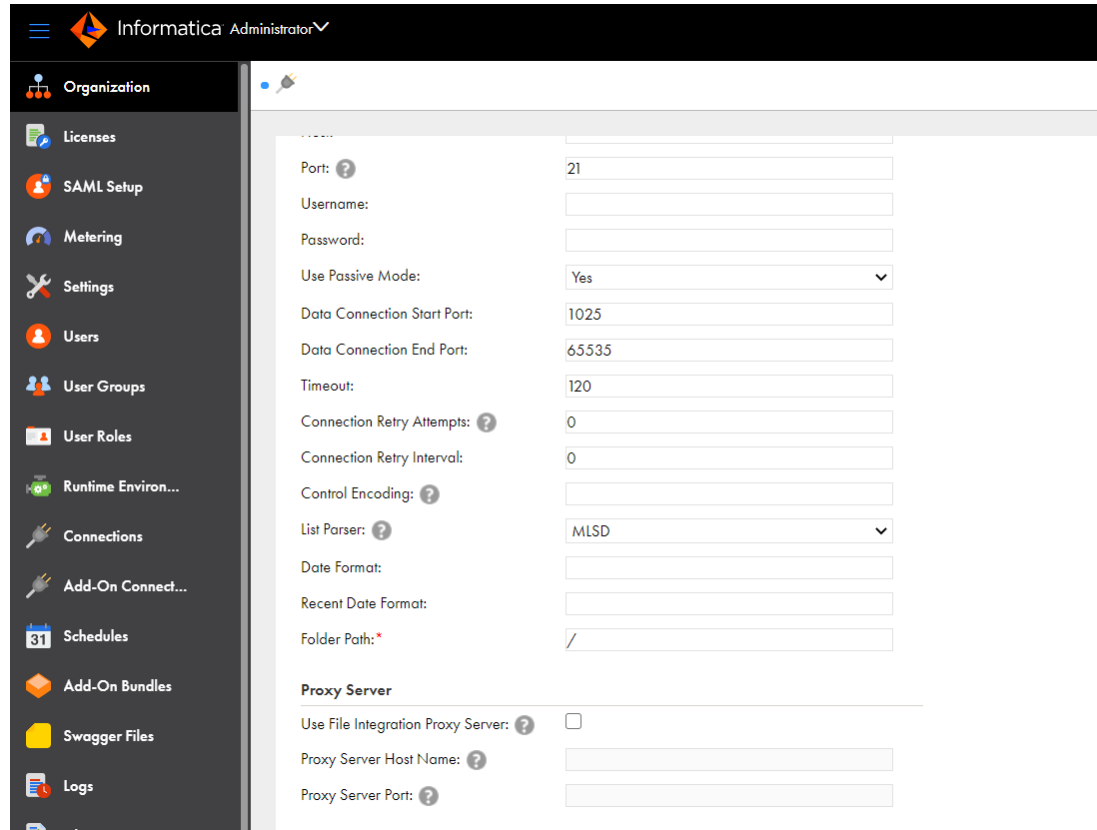

## Configuring the Proxy Tab for SFTP Connector

Informatica File Server proxy can connect to SSH Servers for performing SFTP transfers, SCP (Secure Copy) file transfers, and for running SSH remote commands. When you define an SSH Server resource in File Server proxy, indicate the connection properties such as the host name or IP address, and User ID. You can specify a password, SSH private key, or both for authentication.

Configure the following fields in the Proxy section to set up Informatica File Server proxy for forward proxy:

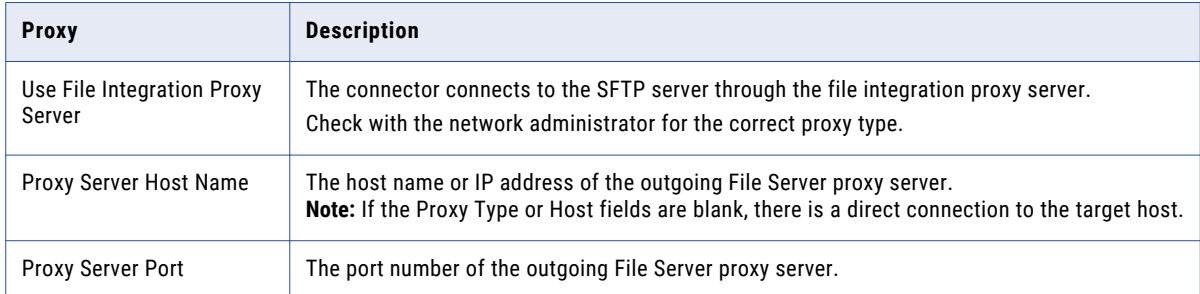

The following image shows the fields that you need to configure in the Proxy section:

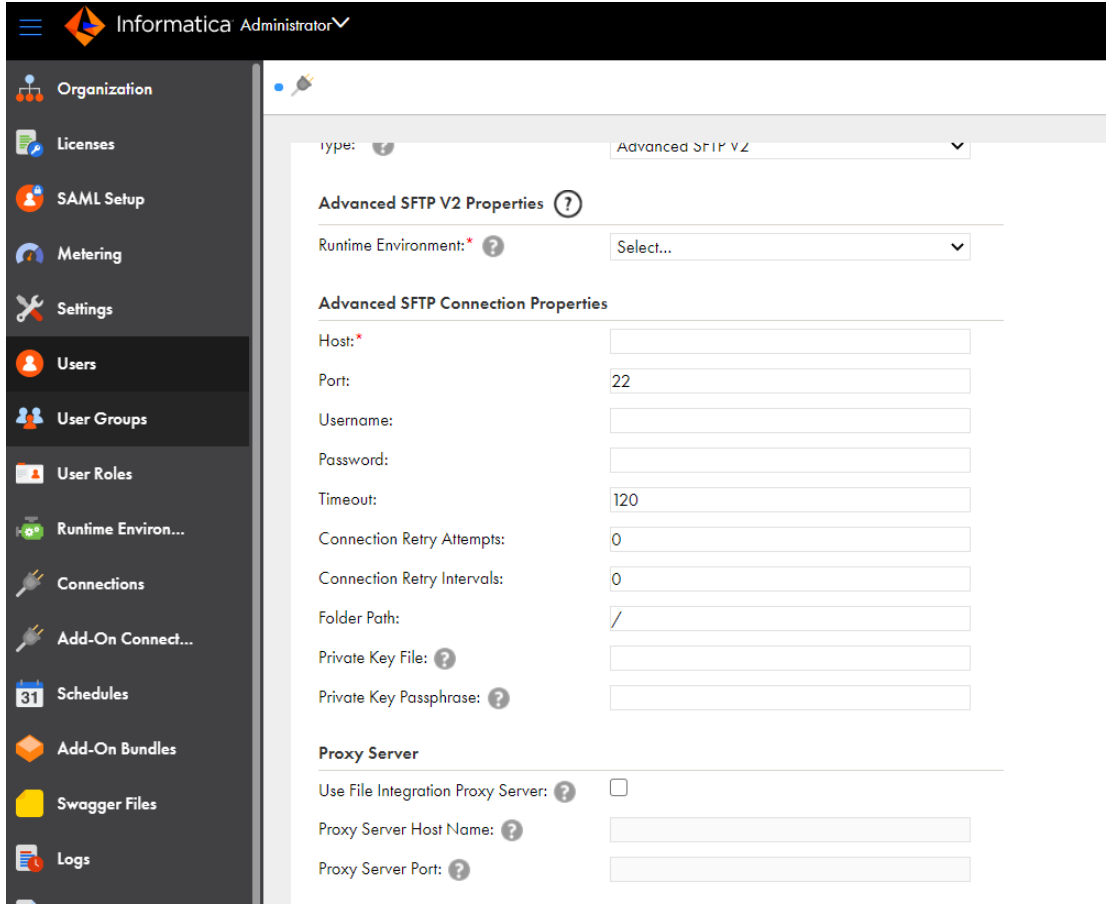

## **Author**

**Sindhu K K**

# **Acknowledgements**

**The author would like to acknowledge Pooja Acharya for her technical assistance.**